## **วิธีดู mac addressของระบบปฏิบัติการต่างๆ**

## **วิธีดูMac address ระบบปฏิบัติการ Android**

ไปที่ Settings(การตั้งค่า) > About phone(เกี่ยวกับโทรศัพท์) > Status(สถานะ) > Wi-Fi MAC address (ที่อยู่ MAC บน Wi-Fi) (หากไม่พบเลข mac address ให้ทำการเปิดการใช้งาน Wi – Fi ก่อน)

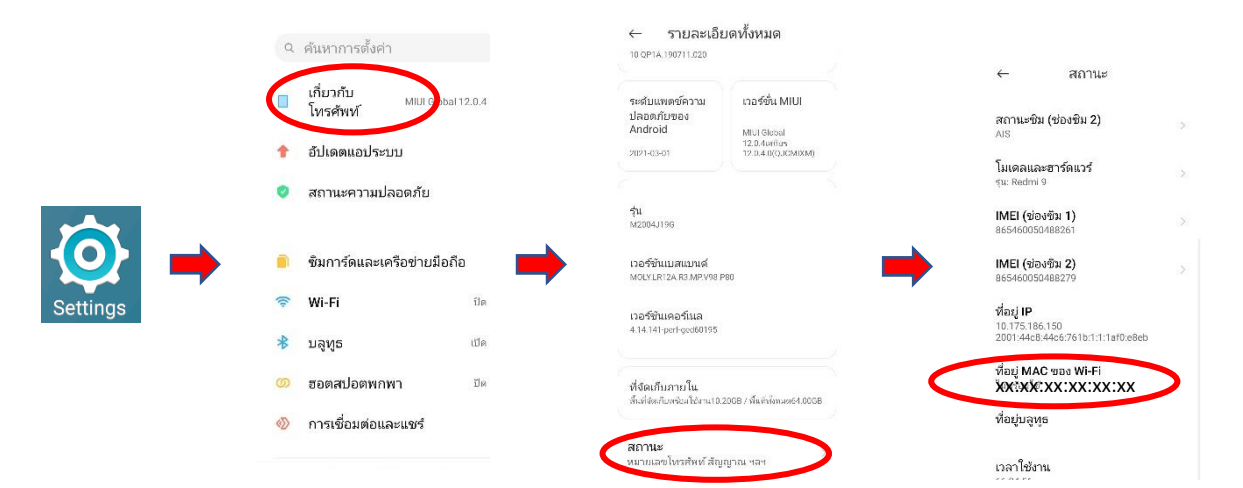

**วิธีดูMac address ระบบปฏิบัติการ ios(I-phone, I-pad**)

ไปที่ Setting(การตั้งค่า) > General(ทั่วไป) > About(เกี่ยวกับ) > เลื่อนหน้าจอลงมาด้านล่างจะพบ Mac Address ในหัวข้อ Wi-Fi Address(ที่อยู่ Wi-Fi)

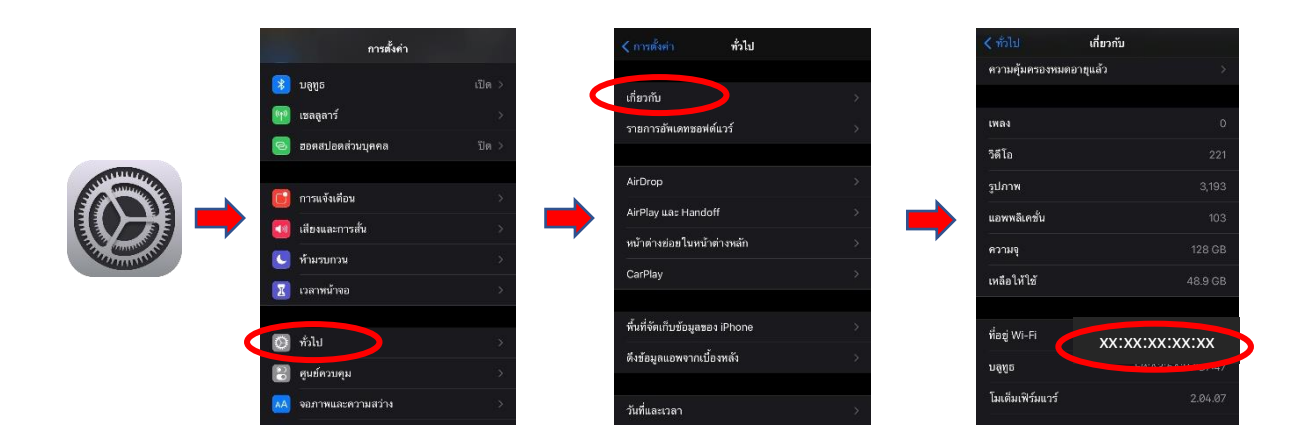

**วิธีดูMac address ระบบปฏิบัติการ ios**([MacBook](https://www.apple.com/th/macbook-air/) Air, [MacBook](https://www.apple.com/th/macbook-pro-13/) Pro, [iMac](https://www.apple.com/th/imac-27/)) ไปที่ setting(การตั้งค่า) > network(เครือข่าย) > Advance(ขั้นสูง)

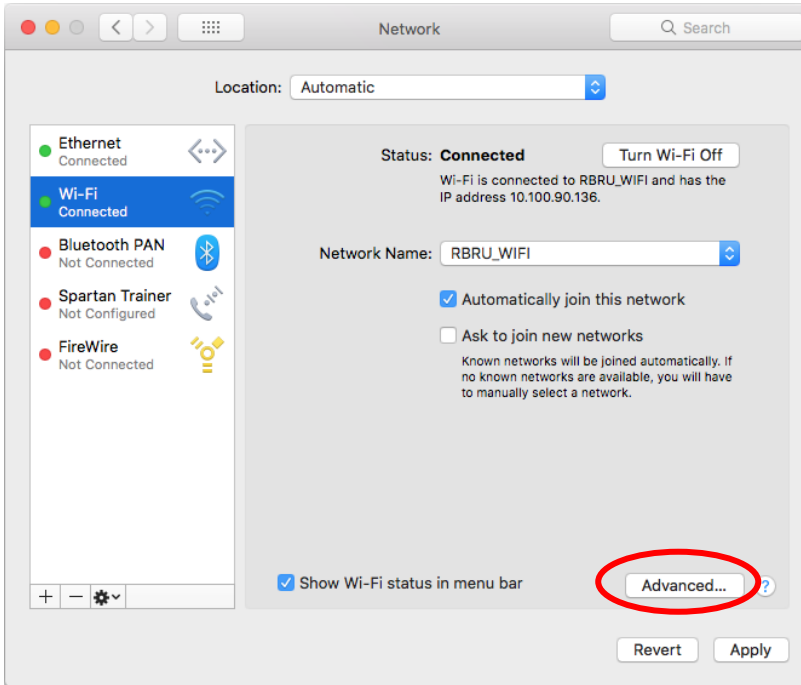

Mac address จะอยู่ตรง ที่อยู่ Wi-Fi (Wi-Fi Address)

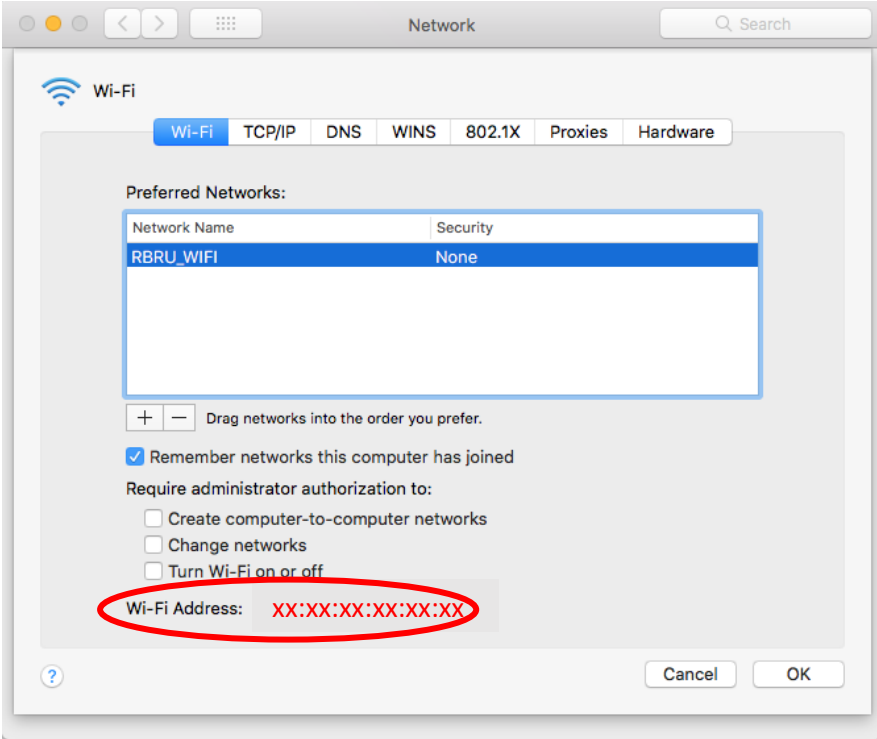

## **วิธีดูMac address Note book ระบบปฏิบัติการ windows**

กดปุ่มคีย์ลัด Windows Key + r : เปิด Run เพื่อพิมพ์คำสั่ง cmd แล้วกด OK

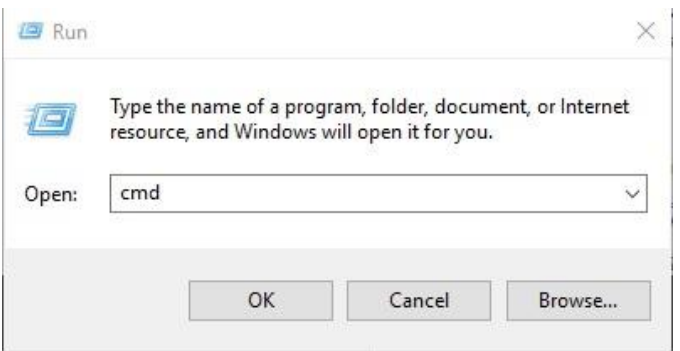

จะได้หน้า command prompt ให้พิมพ์คำสั่ง getmac -v (getmac<u>เว้นวรรค</u>-v) แล้วกด enter

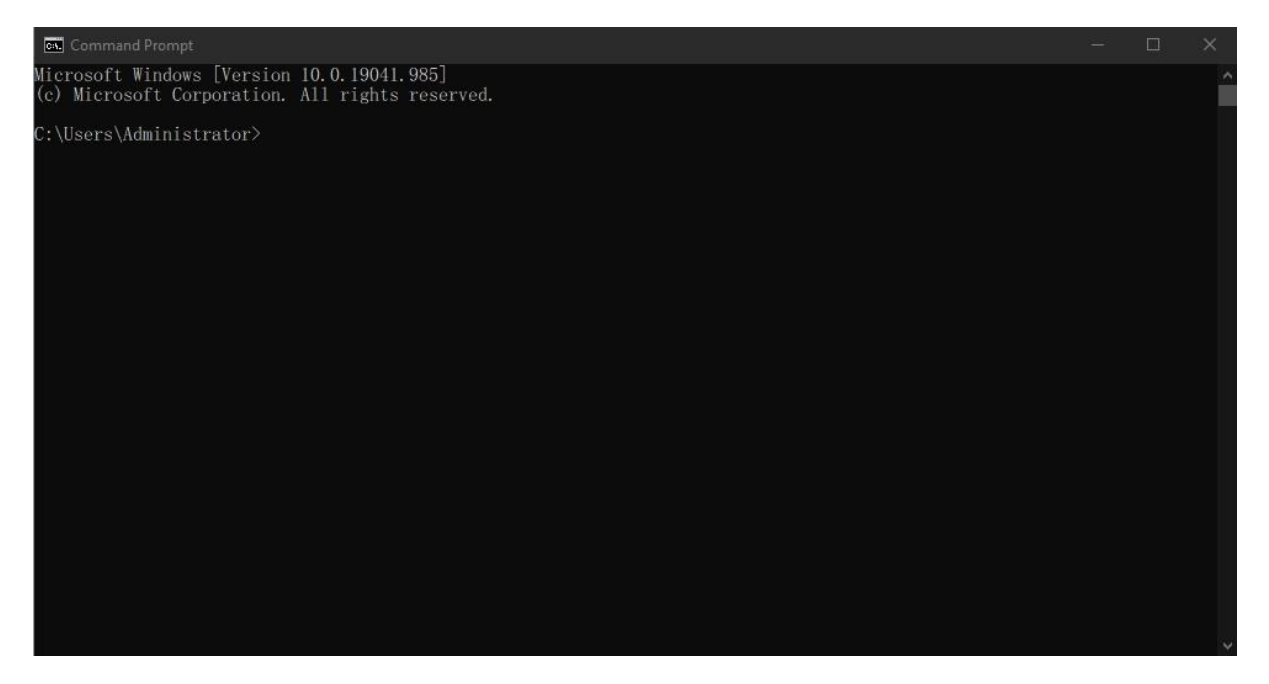

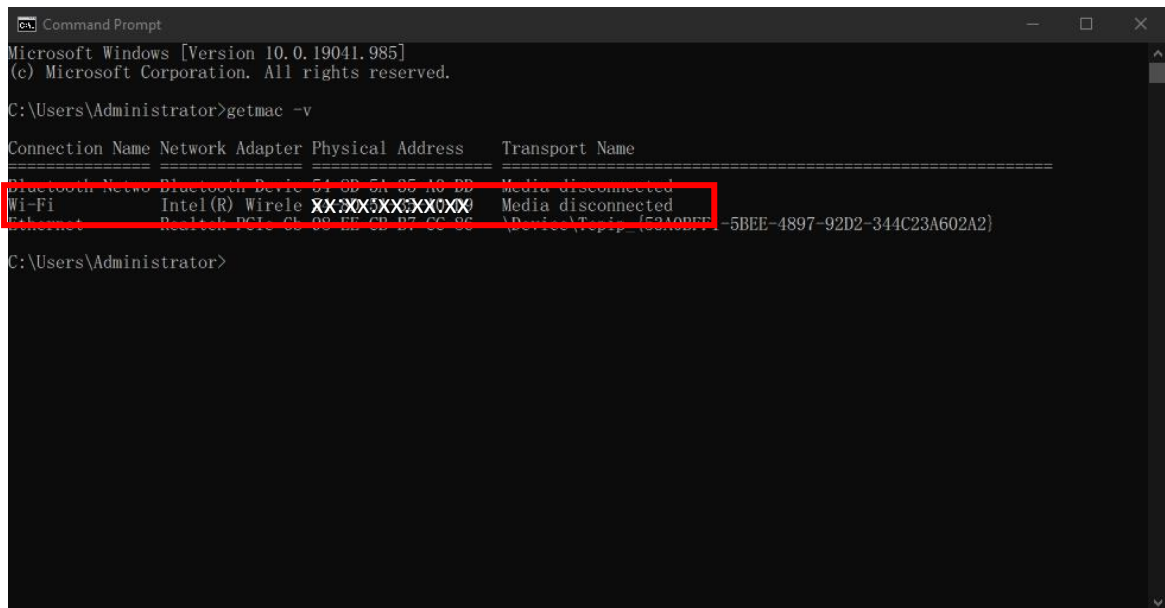

## $**$ หมายเหตุ $**$

1. ค่า Mac Address ของอุปกรณ์ Wi-Fi จะประกอบมีตัวเลขผสมกับตัวอักษรภาษาอังกฤษ 12 หลัก (หมายเลข MAC Address เป็นเลขฐาน 16 ซึ่งจะมีตัวเลข 0 - 9 และตัวอักษรภาษาอังกฤษตัวพิมพ์เล็กได้เพียง a-f เท่านั้น)

2. น าค่า Mac address ของท่านมาลงทะเบียนกับระบบที่ http://www.regismac.rbru.ac.th/

- 3. เครื่องคอมพิวเตอร์ , อุปกรณ์ Network และอุปกรณ์ Wi-Fi จะมีค่า Mac Address ไม่ซ้ำกัน
- 4. อุปกรณ์ Wireless 1 อุปกรณ์ = 1 Mac Address
- 5. นักศึกษาปริญญาตรี ปริญญาโท ปริญญาเอก สามารถลงทะเบียน Mac Address ได้ 3 อุปกรณ์

6. อาจารย์ เจ้าหน้าที่ บุคคลากรของมหาวิทยาลัยราชภัฏรำไพพรรณี สามารถลงทะเบียน Mac Address ได้ 5 อุปกรณ์